www.logintc.com/docs/connectors/cisco-asa.html

# Introduction

The LoginTC RADIUS Connector is a complete two-factor authentication virtual machine packaged to run within your corporate network. The LoginTC RADIUS Connector enables Cisco ASA to use LoginTC for the most secure two-factor authentication.

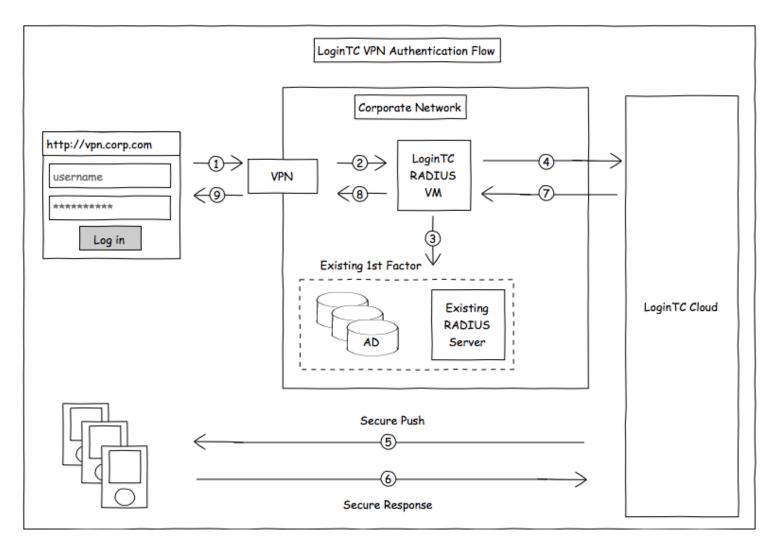

# Compatibility

Cisco ASA appliance compatibility:

- Cisco ASA 5505
- Cisco ASA 5506 Series
- Cisco ASA 5508-X
- Cisco ASA 5512-X
- Cisco ASA 5515-X
- Cisco ASA 5516-X

- Cisco ASA 5525-X
- Cisco ASA 5545-X
- Cisco ASA 5555-X
- Cisco ASA 5585-X Series
- Cisco appliance supporting RADIUS authentication

# **Compatibility Guide**

Any other Cisco appliance which have configurable RADIUS authentication are supported.

# **Prerequisites**

Before proceeding, please ensure you have the following:

#### **RADIUS Domain Creation**

If you have already created a LoginTC Admin domain for your LoginTC RADIUS Connector, then you may skip this section and proceed to Installation.

- 1. Log in to LoginTC Admin
- 2. Click Domains:
- 3. Click Add Domain:

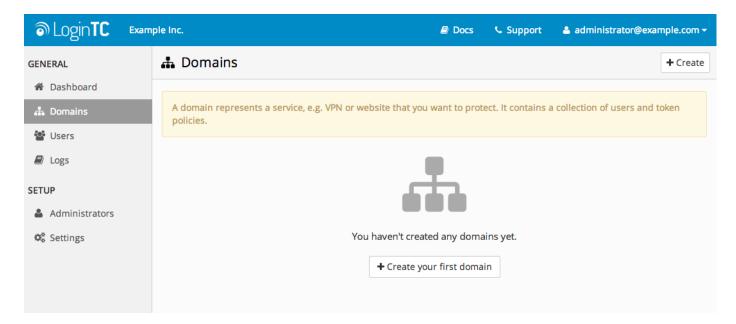

4. Enter domain information:

| ာ Login <b>TC</b> Exam              | ple Inc.                                                                                                    |                                                      | Docs | support | 💄 administrator@example.com 🗸 |
|-------------------------------------|----------------------------------------------------------------------------------------------------|------------------------------------------------------|------|---------|-------------------------------|
| GENERAL                             | 🔒 Domains / Create                                                                                                    | Domain                                               |      |         | Cancel                        |
| A Dashboard                         | Name                                                                                                    | Name                                                 |      |         |                               |
| A Domains                           | The domain name will appear<br>on authentication requests (e.g.<br>Office VPN)                                                                                              |                                                      |      |         |                               |
| 🖉 Logs                              | lcon                                                                                                    | Default     Oustom                                   |      |         |                               |
| SETUP<br>Administrators<br>Settings | The domain icon (e.g. your<br>organization logo) will appear<br>on authentication requests                                                                                  | • Default O Custom                                   |      |         |                               |
|                                     | <b>Connector</b><br>How you will connect your<br>infrastructure to this domain                                                                                              | RADIUS API OP     RADIU     Use the RADIUS Connector | JS   | _       | pal 🔾 WordPress 🔾 Joomla      |
|                                     | Key Policy<br>Specify how your users will<br>unlock their token to<br>authenticate<br>Note: if you are already using<br>passwords for the first factor,<br>we recommend PIN | • PIN 🔾 Passcode                                     |      |         |                               |
|                                     |                                                                                                    | Create                                               |      |         |                               |

#### Name

Choose a name to identify your LoginTC Admin domain to you and your users

Connector

RADIUS

# Installation

The LoginTC RADIUS Connector runs CentOS 6.5 with SELinux. A firewall runs with the following open ports:

| 22   | TCP | SSH access                 |
|------|-----|----------------------------|
| 1812 | UDP | RADIUS authentication      |
| 1813 | UDP | RADIUS accounting          |
| 8888 | TCP | Web interface              |
| 80   | TCP | Package updates (outgoing) |

### Note: Username and Password

logintc-user is used for SSH and web access. The default password is logintcradius. You will be asked to change the default password on first boot of the appliance and will not be able to access the **web interface** unless it is changed.

The logintc-user has sudo privileges.

### Configuration

Configuration describes how the appliance will authenticate your RADIUS-speaking device with an optional first factor and LoginTC as a second factor. Each configuration has **4 Sections**:

#### 1. LoginTC

This section describes how the appliance itself authenticates against LoginTC Admin with your LoginTC organization and domain. Only users that are part of your organization and added to the domain configured will be able to authenticate.

#### 2. First Factor

This section describes how the appliance will conduct an optional first factor. Either against an existing LDAP, Active Directory or RADIUS server. If no first factor is selected, then only LoginTC will be used for authentication (since there are 4-digit PIN and Passcode options that unlock the tokens to access your domains, LoginTC-only authentication this still provides two-factor authentication).

#### 3. Passthrough

This section describes whether the appliance will perform a LoginTC challenge for an authenticating user. The default is to challenge all users. However with either a static list or Active Directory / LDAP Group you can control whom gets challenged to facilitate seamless testing and rollout.

#### 4. Client and Encryption

This section describes which RADIUS-speaking device will be connecting to the appliance and whether to encrypt API Key, password and secret parameters.

#### **Data Encryption**

It is strongly recommended to enable encryption of all sensitive fields for both PCI compliance and as a general best practice.

The **web interface** makes setting up a configuration simple and straightforward. Each section has a **Test** feature, which validates each input value and reports all potential errors. Section specific validation simplifies troubleshooting and gets your infrastructure protected correctly faster.

# **First Configuration**

Close the console and navigate to your appliance web interface URL. Use username logintc-user and the

password you set upon initial launch of the appliance. You will now configure the LoginTC RADIUS Connector.

Create a new configuration file by clicking + Create your first configuration:

| ခာ Login <b>TC</b> | Login | TC RADIUS Connector 2.1.0 |                                    | Docs   | Support           | 🛎 log | gintc-user <del>-</del> |
|--------------------|-------|---------------------------|------------------------------------|--------|-------------------|-------|-------------------------|
| GENERAL            |       | 🛔 Configurations          |                                    | [      | Restart RADIUS Se | erver | + Create                |
| Logs               |       |                           | -                                  |        |                   |       |                         |
| APPLIANCE          |       |                           |                                    |        |                   |       |                         |
| Status             |       | You                       | naven't created any configurations | s yet. |                   |       |                         |
| 🌣 Settings         |       |                           |                                    |        |                   |       |                         |
| ┛ Upgrade          |       |                           | + Create your first configuration  |        |                   |       |                         |
|                    |       |                           |                                    |        |                   |       |                         |
|                    |       |                           |                                    |        |                   |       |                         |
|                    |       |                           |                                    |        |                   |       |                         |
|                    |       |                           |                                    |        |                   |       |                         |

# LoginTC Settings

Configure which LoginTC organization and domain to use:

| ခာ Login <b>TC</b> မ                                                                                  | oginTC RADIUS Connector 2.1.0                                                                                                    | 🗐 Docs 🕓 Support 🕹 logintc-user 🗸                                                                                                    |
|----------------------------------------------------------------------------------------------------|----------------------------------------------------------------------------------------------------|----------------------------------------------------------------------------------------------------|
| GENERAL                                                                                               | 击 New Configuration                                                                                                    | n / LoginTC Settings Step 1 of 4 Cancel                                                                                                    |
| <ul> <li>Configurations</li> <li>Logs</li> <li>APPLIANCE</li> <li>Status</li> <li>Settings</li> </ul> | LoginTC Settings<br>Values which will dictate how<br>the LoginTC RADIUS Connector<br>will identify itself to the<br>LoginTC cloud service. | API Key The 64-character organization API key is found on the LoginTC Admin Panel Settings page. Domain ID The 40-character domain ID is found on the LoginTC Admin Panel domain settings page. |
| Upgrade                                                                                               |                                                                                                    | Test Next Click Test before continuing                                                                                                    |

#### Configuration values:

| api_key   | The 64-character organization API key |
|-----------|---------------------------------------|
| domain_id | The 40-character domain ID            |

The API key is found on the LoginTC Admin Settings page. The Domain ID is found on your domain settings page.

Click Test to validate the values and then click Next:

| ا Login <b>TC</b> | LoginTC RADIUS Connector 2.1.0                                                        | 🗐 Docs 💪 Support 📤 logintc-user 🗸                                                        |
|-------------------|---------------------------------------------------------------------------------------|------------------------------------------------------------------------------------------|
| GENERAL           | 🚠 New Configuration                                                                   | n / LoginTC Settings Step 1 of 4 Cancel                                                  |
| 📥 Configurations  | LoginTC Settings                                                                      | API Key                                                                                  |
| Logs              | Values which will dictate how                                                         | vZkDw7l6Z3tApwZJXERseKdR0s5RNNqjMxXlwvxpWwJOa9oJXi9b5tdvPyFsqzwJ                         |
| APPLIANCE         | the LoginTC RADIUS Connector<br>will identify itself to the<br>LoginTC cloud service. | The 64-character organization API key is found on the LoginTC Admin Panel Settings page. |
| 🍘 Status          |                                                                                       | Domain ID                                                                                |
| 📽 Settings        |                                                                                       | 9120580e94f134cb7c9f27cd1e43dbc82980e152                                                 |
| Upgrade           |                                                                                       | The 40-character domain ID is found on the LoginTC Admin Panel domain settings page.     |
|                   |                                                                                       | Test Next                                                                                |
|                   |                                                                                       | Test successful, click Next to continue                                                  |
|                   |                                                                                       | Test successful, click <b>Next</b> to continue                                           |

# **First Authentication Factor**

Configure the first authentication factor to be used in conjunction with LoginTC. You may use Active Directory / LDAP or an existing RADIUS server. You may also opt not to use a first factor, in which case LoginTC will be the only authentication factor.

| S Login <b>TC</b> Login                          | TC RADIUS Connector 2.1.0                                                         | 🗐 Docs 🕓 Support 🛔 logintc-user 🗸                                                                               |  |  |  |
|--------------------------------------------------|-----------------------------------------------------------------------------------|----------------------------------------------------------------------------------------------------|--|--|--|
| GENERAL                                          | 📥 New Configuratio                                                                | n / First Factor Step 2 of 4 Cancel                                                                             |  |  |  |
| <ul> <li>Configurations</li> <li>Logs</li> </ul> | First Factor<br>Select the first way users will<br>authenticate prior to LoginTC. | • LDAP                                                                                                    |  |  |  |
| APPLIANCE<br>Status<br>Settings<br>Upgrade       | LDAP Server Details<br>The LDAP host and port<br>information.                     | Host Host name or IP address of the LDAP server. Examples: Idap.example.com or 192.168.1.42 Port (optional) 389 |  |  |  |
|                                                  | Bind Details                                                                      | Port if LDAP server uses non-standard port.     Bind with credentials      Anonymous                            |  |  |  |

# **Active Directory / LDAP Option**

Select **Active Directory** if you have an AD Server. For all other LDAP-speaking directory services, such as OpenDJ or OpenLDAP, select **LDAP**:

| ි Login <b>TC</b>                                               | LoginTC RADIUS Connector 2.1.0                                                    | 🗐 Docs 🕓 Support 🛔 logintc-user 🗸                                                                                                    |
|-----------------------------------------------------------------|-----------------------------------------------------------------------------------|----------------------------------------------------------------------------------------------------|
| GENERAL                                                         | 🛔 New Configuratio                                                                | n / First Factor Step 2 of 4 Cancel                                                                                                    |
| Configurations Configurations Configurations Configurations     | First Factor<br>Select the first way users will<br>authenticate prior to LoginTC. | ○ LDAP                                                                                                    |
| <ul> <li>B Status</li> <li>Settings</li> <li>Upgrade</li> </ul> | AD Server Details<br>The Active Directory host and<br>port information.           | Host Host name or IP address of the LDAP server. Examples: ad.example.com or 192.168.1.42 Port (optional) 389 Port if Active Directory server uses non-standard port. |
|                                                                 | Bind Details                                                                      | <ul> <li>Bind with credentials</li></ul>                                                                                                    |

# Configuration values:

| host                                    | Host or IP address of the LDAP server                                                | ldap.example.com <b>or</b><br>192.168.1.42 |
|-----------------------------------------|--------------------------------------------------------------------------------------|--------------------------------------------|
| port (optional)                         | Port if LDAP server uses non-standard (i.e., 389/ 636)                               | 4000                                       |
| bind_dn                                 | DN of a user with read access to the directory                                       | <pre>cn=admin,dc=example,dc=com</pre>      |
| bind_password                           | The password for the above bind_dn account                                           | password                                   |
| base_dn                                 | The top-level DN that you wish to query from                                         | dc=example,dc=com                          |
| attr_username                           | The attribute containing the user's username                                         | sAMAccountName <b>or</b> uid               |
| attr_name                               | The attribute containing the user's real name                                        | displayName <b>or</b> cn                   |
| attr_email                              | The attribute containing the user's email address                                    | mail <b>or</b> email                       |
| Group Attribute<br>(optional)           | Specify an additional user group attribute to be returned the authenticating server. | 4000                                       |
| RADIUS Group<br>Attribute<br>(optional) | Name of RADIUS attribute to send back                                                | Filter-Id                                  |
| LDAP Group (optional)                   | The name of the LDAP group to be sent back to the authenticating server.             | SSLVPN-Users                               |
| encryption (optional)                   | Encryption mechanism                                                                 | ssl <b>or</b> startTLS                     |
| cacert (optional)                       | CA certificate file (PEM format)                                                     | /opt/logintc/cacert.pem                    |

Click Test to validate the values and then click Next.

# **Existing RADIUS Server Option**

If you want to use your existing RADIUS server, select **RADIUS**:

| ຈ Login <b>TC</b>                                             | LoginTC RADIUS Connector 2.1.0                                                    | 🖻 Docs 🍾 Support 🔮 logintc-user 🗸                                                                                   |
|---------------------------------------------------------------|-----------------------------------------------------------------------------------|----------------------------------------------------------------------------------------------------|
| GENERAL                                                       | 🚠 New Configuratio                                                                | on / First Factor Step 2 of 4 Cancel                                                                                |
| Logs                                                          | First Factor<br>Select the first way users will<br>authenticate prior to LoginTC. | ○ LDAP ○ Active Directory                                                                                           |
| <ul> <li>Status</li> <li>Settings</li> <li>Upgrade</li> </ul> | RADIUS Server<br>Details<br>The RADIUS host and secret.                           | Host<br>Host name or IP address of the RADIUS server. Examples: ldap.example.com or 192.168.1.42<br>Port (optional) |
|                                                               |                                                                                   | 1812         Port if the RADIUS server uses non-standard port.         Secret                                       |

#### Configuration values:

| host               | Host or IP address of the RADIUS server                                      | radius.example.com <b>or</b><br>192.168.1.43 |
|--------------------|------------------------------------------------------------------------------|----------------------------------------------|
| port<br>(optional) | Port if the RADIUS server uses non-standard (i.e., 1812)                     | 6812                                         |
| secret             | The secret shared between the RADIUS server and the LoginTC RADIUS Connector | testing123                                   |

#### **RADIUS Vendor-Specific Attributes**

Common Vendor-Specific Attributes (VSAs) found in the FreeRADIUS dictionary files will be relayed.

Click Test to validate the values and then click Next.

#### Passthrough

Configure which users will be challenged with LoginTC. This allows you to control how LoginTC will be phased in for your users. This flexibility allows for seamless testing and roll out.

For example, with smaller or proof of concept deployments select the Static List option. Users on the static list will be challenged with LoginTC, while those not on the list will only be challenged with the configured First Authentication Factor. That means you will be able to test LoginTC without affecting existing users accessing your VPN.

For larger deployments you can elect to use the Active Directory or LDAP Group option. Only users part of a particular LDAP or Active Directory Group will be challenged with LoginTC. As your users are migrating to LoginTC

your LDAP and Active Directory group policy will ensure that they will be challenged with LoginTC. Users not part of the group will only be challenged with the configured First Authentication Factor.

# No Passthrough (default)

Select this option if you wish every user to be challenged with LoginTC.

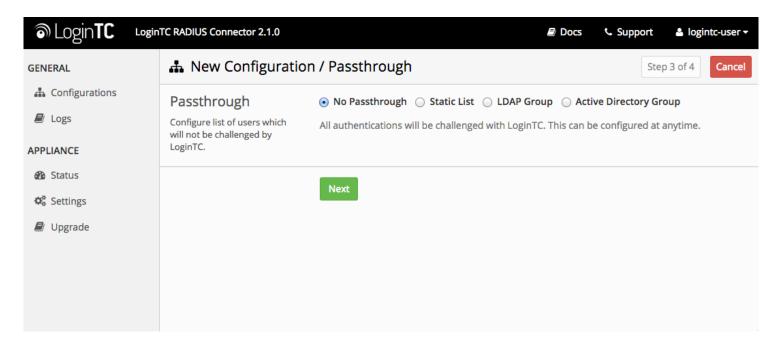

# **Static List**

Select this option if you wish to have a static list of users that will be challenged with LoginTC. Good for small number of users.

| ခာ Login <b>TC</b> မ | oginTC RADIUS Connector 2.1.0                                           | 🗐 Docs 💪 Support 🔮 logintc-user 🗸                                                                |
|----------------------|-------------------------------------------------------------------------|--------------------------------------------------------------------------------------------------|
| GENERAL              | 🛔 New Configuratio                                                      | on / Passthrough Step 3 of 4 Cancel                                                              |
| 🚠 Configurations     | Passthrough                                                             | No Passthrough  Static List  LDAP Group  Active Directory Group                                  |
| 🖻 Logs               | Configure list of users which will not be challenged by                 | Store static list of users that will be challenged with LoginTC. Good for small number of users. |
| APPLIANCE            | LoginTC.                                                                |                                                                                                  |
| Status               | Static List                                                             | LoginTC challenge users                                                                          |
| 📽 Settings           | Only users in this list will be<br>challenged with LoginTC. All         |                                                                                                  |
| 🗐 Upgrade            | other users will be challenged<br>with configured first factor<br>only. |                                                                                                  |
|                      |                                                                         |                                                                                                  |
|                      |                                                                         |                                                                                                  |

LoginTC challenge users: a new line separated list of usernames. For example:

# **Active Directory / LDAP Group**

Select this option if you wish to have only users part of a particular Active Directory or LDAP group to be challenged with LoginTC. Good for medium and large number of users.

| ခါ Login <b>TC</b> Login                                      | TC RADIUS Connector 2.1.0                                                                                                    | 🗐 Docs 🌜 Support 📤 logintc-user 🗸                                                                                                    |
|---------------------------------------------------------------|----------------------------------------------------------------------------------------------------|----------------------------------------------------------------------------------------------------|
| GENERAL                                                       | 📥 New Configuratio                                                                                                    | n / Passthrough Step 3 of 4 Cancel                                                                                                    |
| Configurations  Logs  APPLIANCE                               | Passthrough<br>Configure list of users which<br>will not be challenged by<br>LoginTC.                                                                                                    | <ul> <li>No Passthrough Static List LDAP Group Active Directory Group</li> <li>Connect to an existing Active Directory server for group membership verification. Good for large number of users.</li> </ul> |
| <ul> <li>Status</li> <li>Settings</li> <li>Upgrade</li> </ul> | Auth Groups<br>Only users which are members<br>of one or more of the specified<br>groups will be challenged with<br>LoginTC. All other users will be<br>challenged with configured<br>first factor only. | LoginTC challenge Auth Groups Comma separated list of groups membership for which users will be challenged with LoginTC. Example: logintc_users, operations                                                 |
|                                                               | AD Server Details<br>The Active Directory host and<br>port information.                                                                                                    | Host                                                                                                    |

### Configuration values:

| LoginTC challenge<br>auth groups | Comma separated list of groups for which users will be challenged with LoginTC | SSLVPN-Users <b>Or</b><br>two-factor-users |
|----------------------------------|--------------------------------------------------------------------------------|--------------------------------------------|
| host                             | Host or IP address of the LDAP server                                          | ldap.example.com <b>Or</b><br>192.168.1.42 |
| port (optional)                  | Port if LDAP server uses non-standard (i.e., 389 /636)                         | 4000                                       |
| bind_dn                          | DN of a user with read access to the directory                                 | cn=admin,dc=example,dc=com                 |
| bind_password                    | The password for the above bind_dn account                                     | password                                   |
| base_dn                          | The top-level DN that you wish to query from                                   | dc=example,dc=com                          |
| attr_username                    | The attribute containing the user's username                                   | sAMAccountName <b>or</b> uid               |
| attr_name                        | The attribute containing the user's real name                                  | displayName <b>or</b> cn                   |
| attr_email                       | The attribute containing the user's email address                              | mail <b>or</b> email                       |

| encryption (optional) | Encryption mechanism             | ssl or startTLS         |
|-----------------------|----------------------------------|-------------------------|
| cacert (optional)     | CA certificate file (PEM format) | /opt/logintc/cacert.pem |

# **Configuration Simplified**

If Active Directory / LDAP Option was selected in First Authentication Factor the non-sensitive values will be prepopulated to avoid retyping and potential typos.

Click Test to validate the values and then click Next.

# **Client and Encryption**

Configure RADIUS client (e.g. your RADIUS-speaking VPN):

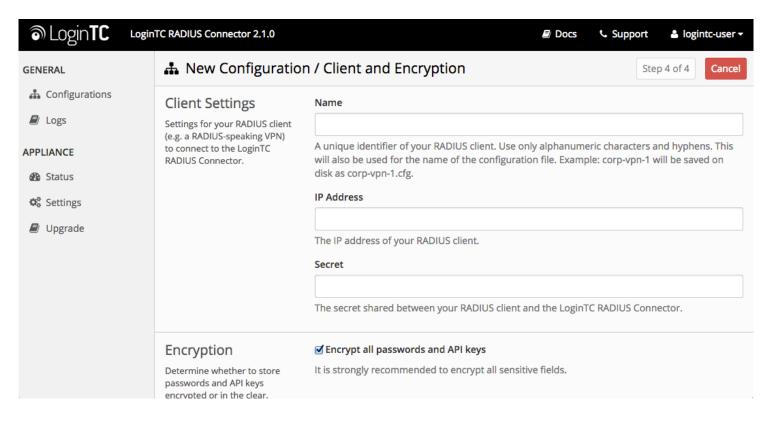

#### Client configuration values:

| name   | A unique identifier of your RADIUS client                             | CorporateVPN |
|--------|-----------------------------------------------------------------------|--------------|
| ip     | The IP address of your RADIUS client (e.g. your RADIUS-speaking VPN)  | 192.168.1.44 |
| secret | The secret shared between the LoginTC RADIUS Connector and its client | bigsecret    |

# **Data Encryption**

It is strongly recommended to enable encryption of all sensitive fields for both PCI compliance and as a general best practice.

Click Test to validate the values and then click Save.

| ခါ Login <b>TC</b> ၊ ဖ | nTC RADIUS Connector 2.1.0         | 🗐 Docs 💪 Support 🚢 logintc-user 🗸 |
|------------------------|------------------------------------|-----------------------------------|
| GENERAL                | 🚓 Configurations                   | Restart RADIUS Server + Create    |
| Logs                   | Configuration office-vpn-1 created |                                   |
| APPLIANCE              | office-vpn-1 (Office VPN)          | ✓ Test Configuration              |

# Testing

When you are ready to test your configuration, create a LoginTC user (if you haven't already done so). The username should match your existing user. Provision a token by following the steps:

When you have loaded a token for your new user and domain, navigate to your appliance web interface URL:

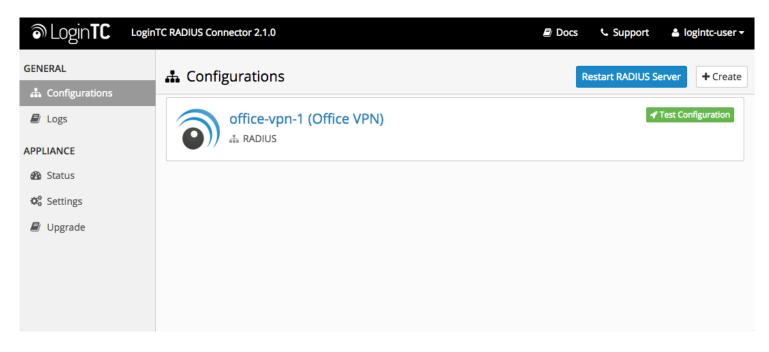

Click Test Configuration:

| ه Login <b>TC</b> ا     | inTC RADI <u>US Connector 2.1.0 B</u> Docs & Support 🔒 logintc-user -                                                                                                    |   |
|-------------------------|----------------------------------------------------------------------------------------------------|---|
| GENERAL                 | Test Configuration     ×       A     Restart RADIUS Server                                                                                                    | Ŋ |
| Configurations     Logs | Test the first and second factor authentication by simulating an actual RADIUS request. The resulting test LoginTC request will look identical to what a user would receive in a real authentication scenario. | J |
| APPLIANCE               | If the authenticating user is configured to passthrough then only the first factor challenge will apply.                                                                                                    |   |
| 🚳 Status                |                                                                                                    |   |
| 🕸 Settings              |                                                                                                    |   |
| ┛ Upgrade               | Username                                                                                                    |   |
|                         | Enter username                                                                                                    |   |
|                         | Password                                                                                                    |   |
|                         | Password                                                                                                    |   |
|                         | For LoginTC only authentication leave Password field blank.                                                                                                    |   |
|                         | Close Test Configuration                                                                                                    |   |
|                         |                                                                                                    |   |

Enter a valid username and password; if there is no password leave it blank. A simulated authentication request will be sent to the mobile or desktop device with the user token loaded. Approve the request to continue:

| ခာ Login <b>TC</b> | LoginTC RADIUS Connector 2.1.0         | s 🌜 Support 🛔         | logintc-user <del>-</del> |
|--------------------|----------------------------------------|-----------------------|---------------------------|
| GENERAL            | ✓ Test Configuration ×                 | Restart RADIUS Server | + Create                  |
| 📥 Configurations   |                                        |                       |                           |
| ┛ Logs             |                                        | Test C                | onfiguration              |
| APPLIANCE          | The request has been APPROVED See logs |                       |                           |
| Status             |                                        |                       |                           |
| 📽 Settings         | Close Test Configuration               |                       |                           |
| 💋 Upgrade          |                                        |                       |                           |
|                    |                                        |                       |                           |
|                    |                                        |                       |                           |
|                    |                                        |                       |                           |

Congratulations! Your appliance can successfully broker first and second factor authentication. The only remaining step is to configure your RADIUS device!

If there was an error during testing, the following will appear:

| ခာ Login <b>TC</b> | LoginTC RADIUS Connector 2.1.0  | 📞 Support 🛛 🛔 le      | ogintc-user 🗸 |
|--------------------|---------------------------------|-----------------------|---------------|
| GENERAL            | ✓ Test Configuration ×          | Restart RADIUS Server | + Create      |
| 📥 Configurations   |                                 |                       |               |
| Logs               |                                 | 📌 Test Co             | nfiguration   |
| APPLIANCE          | The request has FAILED See logs |                       |               |
| 🍘 Status           |                                 |                       |               |
| Settings           | Close Test Configuration        |                       |               |
| ┛ Upgrade          |                                 |                       |               |
|                    |                                 |                       |               |
|                    |                                 |                       |               |
|                    |                                 |                       |               |

In this case, click **See logs** and then click the /var/log/logintc/authenticate.log tab to view the log file and troubleshoot:

| ຈ Login <b>TC</b> | LoginTC RADIUS Connector 2.1.0 🖉 Docs 🕓 Support 🕹 logintc-user 🗸                                                                                                    |
|-------------------|----------------------------------------------------------------------------------------------------|
| GENERAL           | Logs                                                                                                    |
| 📥 Configurations  |                                                                                                    |
| 🗐 Logs            | /var/log/logintc/authenticate.log /var/log/radius/radius.log /var/log/logintc/tornado.log                                                                                                    |
| APPLIANCE         | 2015-04-28 17:10:15,818 - INFO - 304 GET / (10.0.10.178) 2.42ms<br>2015-04-28 17:10:17,633 - INFO - 304 GET /logs (10.0.10.178) 2.59ms                                                                                      |
| 🚯 Status          | 2015-04-28 17:10:18,082 - INFO - 304 GET /configurations (10.0.10.178) 2.43ms                                                                                                    |
| 🏟 Settings        | 2015-04-28 17:10:18,353 - INFO - 304 GET / (10.0.10.178) 2.43ms<br>2015-04-28 17:10:21,624 - INFO - 304 GET /status (10.0.10.178) 2.45ms<br>2015-04-28 17:10:21,806 - INFO - 304 GET /configurations (10.0.10.178) 2.40ms   |
| ┛ Upgrade         | 2015-04-28 17:10:22,004 - INFO - 304 GET /configurations (10.0.10.178) 2.19ms<br>2015-04-28 17:10:22,162 - INFO - 304 GET /logs (10.0.10.178) 2.22ms<br>2015 04 28 17:10:22,162 - INFO - 204 GET /logs (10.0.10.178) 2.22ms |
|                   | 2015-04-28 17:12:03,539 - INFO - 304 GET /logs (10.0.10.178) 3.00ms                                                                                                    |
|                   | Displaying last 1000 lines, refreshes automatically every 1 second.                                                                                                    |
|                   | O Download -                                                                                                    |
|                   |                                                                                                    |
|                   |                                                                                                    |

# **Cisco ASA Configuration - Quick Guide**

Once you are satisfied with your setup, configure your Cisco ASA client to use the LoginTC RADIUS Connector.

For your reference, the appliance **web interface Settings** page displays the appliance IP address and RADIUS ports:

| 0    | Login <b>TC</b>                                                                                                    | Login | TC RADIUS Connector 2.1.0     |             |  | Docs | 📞 Support | 🛎 logintc-user <del>-</del> |
|------|----------------------------------------------------------------------------------------------------|-------|-------------------------------|-------------|--|------|-----------|-----------------------------|
| GEN  | ERAL                                                                                                    |       | 📽 Settings                    |             |  |      |           |                             |
| *    | Configurations Configurations Confi |       |                               |             |  |      |           |                             |
|      | Logs                                                                                                    |       | Appliance                     |             |  |      |           |                             |
| APPL | IANCE                                                                                                    |       | IP Address                    | 10.0.10.116 |  |      |           |                             |
| 2    | Status                                                                                                    |       | RADIUS Authentication<br>Port | 1812        |  |      |           |                             |
| 00   | Settings                                                                                                    |       |                               |             |  |      |           |                             |
|      | Upgrade                                                                                                    |       | RADIUS Accounting Port        | 1813        |  |      |           |                             |
|      |                                                                                                    |       |                               |             |  |      |           |                             |
|      |                                                                                                    |       |                               |             |  |      |           |                             |
|      |                                                                                                    |       |                               |             |  |      |           |                             |

The following are quick steps to protect your clientless and AnyConnect VPN setups with LoginTC. The instructions (tailored for Cisco ASA AnyConnect 2.5) can be used for existing setups as well.

- 1. Launch your Cisco ASA ASDM
- 2. Click AAA Local Users:

| 🔂 Cisco ASDM 6.4 for ASA - 192.168.1.1    |                             |                          |                              |                        | <u>- 0 ×</u>        |
|-------------------------------------------|-----------------------------|--------------------------|------------------------------|------------------------|---------------------|
| File View Tools Wizards Window Help       |                             |                          | Look For:                    | Go                     | ahaha               |
| Home 🖧 Configuration 🔯 Monitoring 🔚 Save  | e 🔇 Refresh 🔇 Back          | 🕥 Forward 💡 Help         |                              |                        | cisco               |
| Remote Access VPN 🗗 🕂 🖸                   | figuration > Remote Acce    | ss VPN > AAA/Local Users | > AAA Server Groups          |                        |                     |
| Introduction                              | AA Server Groups            |                          |                              |                        |                     |
| 📄 💭 Network (Client) Access               |                             | rotocol Accounting Mode  | Reactivation Mode   Dead Tim | e Max Failed Attempts  | Add                 |
| AnyConnect Connection Profiles            | OCAL LOCAL                  |                          | Reactivation mode Dead nin   | e Maxir alled Accempts |                     |
|                                           | oginTC RADIL                |                          | Depletion 10                 | 1                      | Edit                |
| AnyConnect Client Settings                |                             |                          |                              |                        | Delete              |
| - Dynamic Access Policies                 |                             |                          |                              |                        |                     |
| Group Policies                            |                             |                          |                              |                        |                     |
| IPsec(IKEv1) Connection Profiles          |                             |                          |                              |                        |                     |
|                                           |                             |                          |                              |                        |                     |
| 🗄 📑 Clientless SSL VPN Access             |                             |                          |                              |                        |                     |
| Easy VPN Remote                           |                             |                          |                              |                        |                     |
| AAA/Local Users                           |                             |                          |                              |                        |                     |
| Se LDOD Otherbucke Man                    |                             | 0 0 =                    |                              |                        |                     |
| Local Users                               | ind:                        | 🗇  🖸 Match Case          |                              |                        |                     |
| 🗄 🕀 🔏 Secure Desktop Manager              |                             |                          |                              |                        |                     |
|                                           | rvers in the Selected Group |                          |                              |                        |                     |
| - Bunguage Localization                   | Server Name or IP Address   | Interface Timeout        |                              |                        | Add                 |
| B DNS                                     | 92.168.1.7 in               | side 60                  |                              |                        | Edit                |
| Advanced                                  |                             |                          |                              | -                      |                     |
| Connection Gateway                        |                             |                          |                              |                        | Delete              |
|                                           |                             |                          |                              |                        | Move Up             |
| HTTP Redirect                             |                             |                          |                              | -                      | Move op             |
| Maximum SSL VPN Sessions                  |                             |                          |                              |                        | Move Down           |
| 🗄 🖼 E-mail Proxy                          |                             |                          |                              |                        | Test                |
|                                           |                             |                          |                              | -                      | 1650                |
|                                           |                             |                          |                              |                        |                     |
|                                           |                             |                          |                              |                        |                     |
| A Device Setup                            |                             |                          |                              |                        |                     |
|                                           |                             |                          |                              |                        |                     |
| 🗊 Firewall                                |                             |                          |                              |                        |                     |
| Remote Access VPN                         |                             |                          |                              |                        |                     |
| Site-to-Site VPN                          | ind:                        | 🗇  🖸 Match Case          |                              |                        |                     |
| Device Management                         | .DAP Attribute Map          |                          |                              |                        | ¥                   |
| ×                                         |                             | Apply                    | Reset                        |                        |                     |
| Configuration changes saved successfully. |                             | <admin></admin>          | 15 🗔 🍰                       | <b>v</b> 🔒 5/5         | 5/14 6:26:42 AM UTC |

3. Under AAA Server Groups click Add:

| 薩 Edit AAA Server              | Group X                 | 1 |  |  |  |  |  |
|--------------------------------|-------------------------|---|--|--|--|--|--|
| AAA Server Group:<br>Protocol: | LoginTC<br>RADIUS       |   |  |  |  |  |  |
| Accounting Mode:               | C Simultaneous 💿 Single |   |  |  |  |  |  |
| Reactivation Mode:             | • Depletion • Timed     |   |  |  |  |  |  |
| Dead Time:                     | 10 minutes              |   |  |  |  |  |  |
| Max Failed Attempts:           | 1                       |   |  |  |  |  |  |
| 🥅 Enable interim ac            | counting update         |   |  |  |  |  |  |
|                                |                         |   |  |  |  |  |  |
| VPN3K Compatibi                | lity Option 🛛 🕹         |   |  |  |  |  |  |
| ОК                             | Cancel Help             |   |  |  |  |  |  |

- 4. Select Protocol: RADIUS
- 5. Click Add
- 6. Select the newly created group
- 7. Under Servers in the Selected Group click Add:

| 🔂 Edit AAA Server                      | × |
|----------------------------------------|---|
| Server Group: LoginTC                  |   |
| Interface Name: inside 💌               |   |
| Server Name or IP Address: 192.168.1.7 |   |
| Timeout: 60 seconds                    |   |
| RADIUS Parameters                      |   |
| Server Authentication Port: 1812       |   |
| Server Accounting Port: 1813           |   |
| Retry Interval: 5 seconds              |   |
| Server Secret Key: *******             |   |
| Common Password: *******               |   |
| ACL Netmask Convert: Standard          |   |
| Microsoft CHAPv2 Capable: 🔲            |   |
| SDI Messages                           |   |
| Message Table 🛛 🕹                      |   |
| OK Cancel Help                         |   |

| Interface Name                | Name of protected Cisco interface                                     | inside      |
|-------------------------------|-----------------------------------------------------------------------|-------------|
| Server name or IP<br>Address  | Address of your LoginTC RADIUS Connector                              | 192.168.1.7 |
| Timeout                       | Authentication timeout period. Recommend 60s.                         | 60          |
| Server<br>Authentication Port | RADIUS authentication port. Must be 1812.                             | 1812        |
| Server Accounting<br>Port     | RADIUS accounting port. Must be 1813                                  | 1813        |
| Retry<br>Interval             | Length of time between retries                                        | 5           |
| Server Secret<br>Key          | The secret shared between the LoginTC RADIUS Connector and its client | bigsecret   |

- 8. Click Clientless SSL VPN Access:
- 9. Click Connection Profiles:
- 10. Select DefaultWEBVPNGroup, click Edit:

| Ī | Edit Clientless SSL VPN Co | nnection Profile: any  | yconnect                                                                  | ×      |
|---|----------------------------|------------------------|---------------------------------------------------------------------------|--------|
|   | Basic<br>⊕-Advanced        | Name:                  | anyconnect                                                                |        |
|   |                            | Aliases:               | AnyConnect                                                                |        |
|   |                            | Authentication         |                                                                           |        |
|   |                            | Method:                | ● AAA C Certificate C Both                                                |        |
|   |                            | AAA Server Group:      | LoginTC                                                                   | Manage |
|   |                            |                        | Use LOCAL if Server Group fails                                           |        |
|   |                            | DNS                    |                                                                           |        |
|   |                            | Server Group:          | DefaultDNS                                                                | Manage |
|   |                            |                        | (Following fields are attributes of the DNS server group selected above.) |        |
|   |                            |                        | Servers:                                                                  |        |
|   |                            |                        | Domain Name: cisco                                                        |        |
|   |                            | Default Group Policy - |                                                                           |        |
|   |                            | Group Policy:          | DfltGrpPolicy                                                             | Manage |
|   |                            |                        | (Following field is an attribute of the group policy selected above.)     |        |
|   |                            |                        | Enable clientless SSL VPN protocol                                        |        |
|   |                            |                        |                                                                           |        |
|   |                            |                        |                                                                           |        |
|   |                            |                        |                                                                           |        |
|   |                            |                        |                                                                           |        |
|   |                            |                        |                                                                           |        |
|   |                            |                        |                                                                           |        |
|   |                            |                        |                                                                           |        |
|   |                            |                        |                                                                           |        |
|   | Find:                      |                        | Next O Previous                                                           |        |
|   |                            |                        | OK Cancel Help                                                            |        |
|   |                            |                        |                                                                           |        |

- 11. For the AAA Server Group select group made in steps 3-5
- 12. Click **OK**

# **Configure Timeout**

By default, the Cisco AnyConnect client will timeout after 12 seconds on Windows and after 30 seconds on Mac OS X. Your users may require more time to authenticate, so the following steps will guide you in creating a profile to override the default timeout.

To test, navigate to your Cisco ASA clientless VPN portal and attempt access.

### Warning: Connection Timeouts

The new profile will be downloaded and applied only after you have sucessfully connected the first time. If you are

having trouble with timeouts, we recommend that you connect using the clientless interface and clicking on the **Start AnyConnect** link to redownload the client. Also ensure that the FQDN and IP Address is correct in the **Server List**.

# **User Management**

There are several options for managing your users within LoginTC:

- Individual users can be added manually in LoginTC Admin
- Bulk operations in LoginTC Admin
- Programmatically manage user lifecycle with the REST API
- One-way user synchronization of users to the LoginTC Admin is performed using User Sync Tool.

### Troubleshooting

### **Connection Times Out After 12 Seconds**

Ensure that you have configured the AnyConnect Client Profile. Also ensure that the profile Hostname is the same hostname that your end-users use to connect to the VPN.

### **Receiving Multiple Requests**

Ensure that you have configured the AnyConnect Client Profile. Also ensure that the profile Hostname is the same hostname that your end-users use to connect to the VPN.

#### **Not Authenticating**

If you are unable to authenticate, navigate to your appliance web interface URL and click Status:

| ම Login <b>TC</b> ය                          | pginTC RADIUS Connector 2.1.0  | Docs | Support | 💄 logintc-user 🕶 |
|----------------------------------------------|--------------------------------|------|---------|------------------|
| GENERAL                                      | 🚯 Status                       |      |         |                  |
| 🖧 Configurations                             |                                |      |         |                  |
| 🗐 Logs                                       | All status checks have passed. |      |         |                  |
| APPLIANCE                                    | ✓ Ping cloud.logintc.com       |      |         |                  |
| <ul> <li>Status</li> <li>Settings</li> </ul> |                                |      |         |                  |
|                                              | ✓ RADIUS Process               |      |         |                  |
| 🗐 Upgrade                                    | ✓ CPU Usage                    |      |         |                  |
|                                              | ✓ RAM Usage                    |      |         |                  |
|                                              | ✓ Disk Usage                   |      |         |                  |
|                                              | ✓ Version check                |      |         |                  |

Ensure that all the status checks pass. For additional troubleshooting, click Logs:

| ခါ Login <b>TC</b> မား | nTC RADIUS Connector 2.1.0 🗐 Docs 🕓 Support 🛎 logintc-user 🗸                                                                                                    |
|------------------------|----------------------------------------------------------------------------------------------------|
| GENERAL                | 🛢 Logs                                                                                                    |
| La Configurations      |                                                                                                    |
| 🗐 Logs                 | /var/log/logintc/authenticate.log /var/log/radius/radius.log /var/log/logintc/tornado.log                                                                                                    |
| APPLIANCE              | 2015-04-28 17:10:15,818 - INFO - 304 GET / (10.0.10.178) 2.42ms                                                                                                    |
| 🚳 Status               | 2015-04-28 17:10:17,633 - INFO - 304 GET /logs (10.0.10.178) 2.59ms<br>2015-04-28 17:10:18,082 - INFO - 304 GET /configurations (10.0.10.178) 2.43ms<br>2015-04-28 17:10:18,353 - INFO - 304 GET / (10.0.10.178) 2.43ms |
| 🎎 Settings             | 2015-04-28 17:10:21,624 - INFO - 304 GET /status (10.0.10.178) 2.45ms<br>2015-04-28 17:10:21,806 - INFO - 304 GET /configurations (10.0.10.178) 2.40ms                                                                  |
| 🗐 Upgrade              | 2015-04-28 17:10:22,004 - INFO - 304 GET /configurations (10.0.10.178) 2.19ms<br>2015-04-28 17:10:22,162 - INFO - 304 GET /logs (10.0.10.178) 2.22ms                                                                    |
|                        | 2015-04-28 17:12:03,539 - INFO - 304 GET /logs (10.0.10.178) 3.00ms                                                                                                    |
|                        | Displaying last 1000 lines, refreshes automatically every 1 second.                                                                                                    |
|                        | O Download -                                                                                                    |
|                        |                                                                                                    |

# Email Support

For any additional help please email support@cyphercor.com. Expect a speedy reply.